## **"eWeLink" APP Herunterladen, Registrieren und Anmelden**

"eWeLink" App ist eine intelligente Geräte-Butler-Software, die mehrere Sprachen unterstützt und weltweit eingesetzt werden kann.

## **"eWeLink" APP Herunterladen:**

Android-Telefon: Suchen Sie "eWeLink" im Softwaremarkt zum Herunterladen und Installieren. IOS-System Telefon: Suchen Sie "eWeLink" im APP Store zum Herunterladen und Installieren.

## **Konto registrieren: (Benutzer, die sich mit einem Konto registriert haben, können sich direkt anmelden)**

1. Öffnen Sie die App "eWeLink" und drücken Sie die Taste " Register " in der unteren rechten Ecke, um die Registrierungsseite einzutreten.

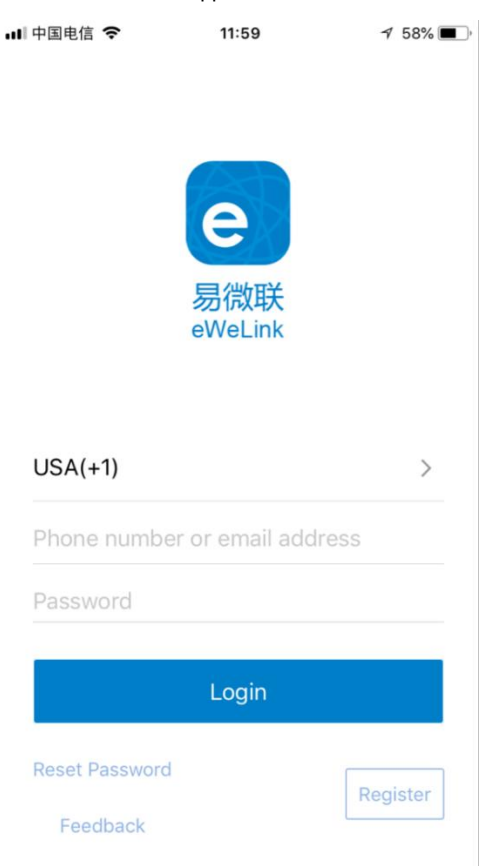

2. Geben Sie auf der Registrierungsseite Ihre E-Mail-Adresse ein und drücken Sie auf Next. Ihre E-Mail erhält eine E-Mail mit einem Bestätigungscode, geben Sie den Bestätigungscode ein, setzen Sie Ihr Passwort und drücken Sie auf Next, um die Registrierung abzuschließen. Bemerkungen:

1) Wenn Ihre E-Mail keinen Bestätigungscode erhält, versuchen Sie es bitte mit einer anderen E-Mail-Adresse.

2) Das Passwort muss sowohl Buchstaben als auch Zahlen enthalten und die Länge muss größer oder gleich 8 Bit sein, zum Beispiel us198039.

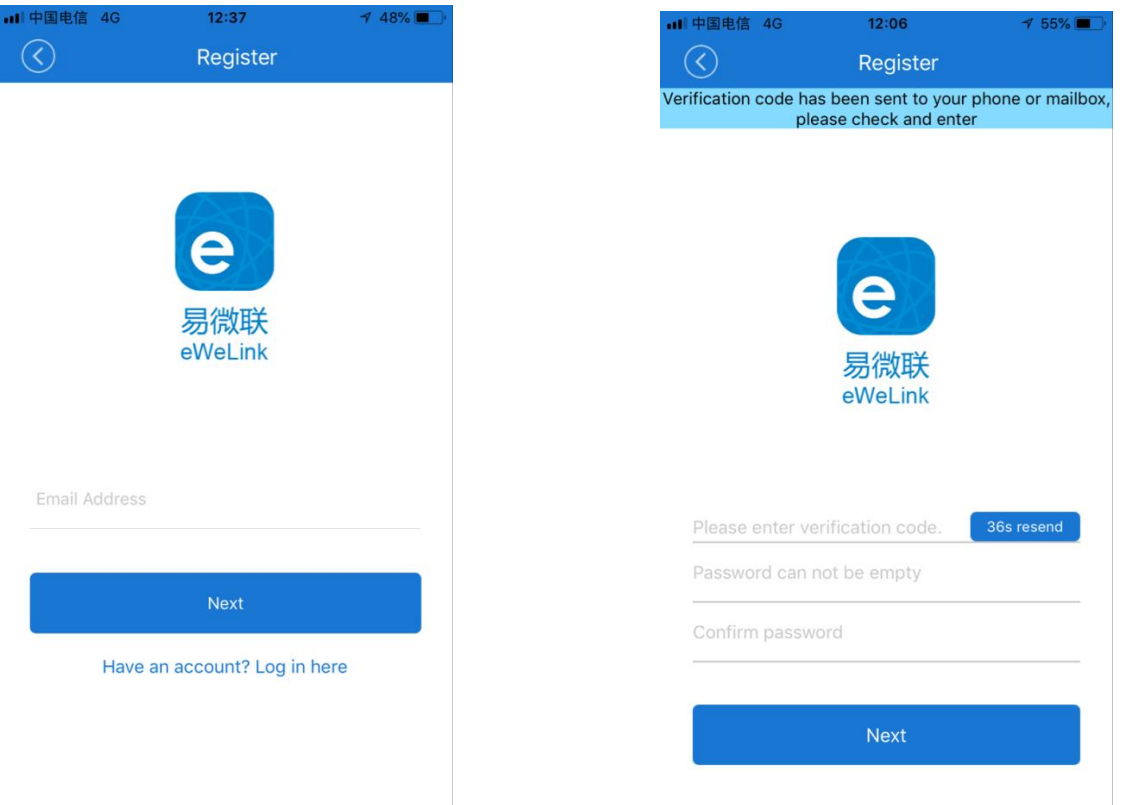

## **Konto Anmelden:**

Öffnen Sie "eWeLink" APP, wählen Sie Ihr Land, geben Sie Ihre E-Mail-Adresse und Ihr Passwort ein und drücken Sie die Taste "Login". ... | 中国移动 令  $15:42$  $\circ$  or  $\Box$ **The** 

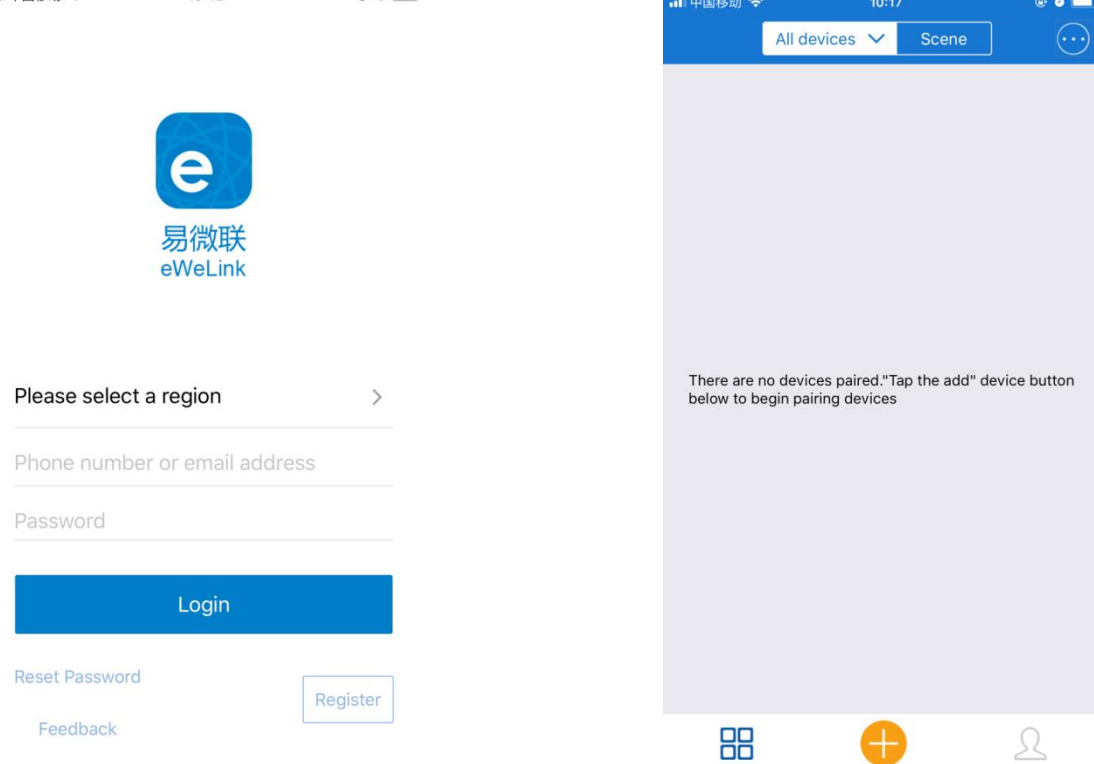

Bemerkungen: Ein Konto kann nur auf einem Mobiltelefon gleichzeitig angemeldet werden. Wenn Sie sich auf einem anderen Mobiltelefon anmelden, wird das Konto, das Sie auf dem ersten Mobiltelefon angemeldet haben, automatisch abgemeldet.